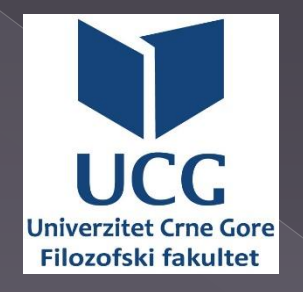

## APLIKACIJE ZA ONLINE NASTAVU

Vasko Milatović

## **Aplikacije za online nastavu i UCG portal**

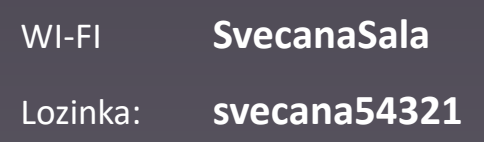

**Sheets** 

- **EXCOMMeeting**
- · Moodle **moodle**
- Google docs  $\boxed{\equiv}$  Docs i Google Sheets  $\boxed{\equiv}$
- **O** UCG portal VUCG

## **ZOOM Meeting**

- ZOOM Meeting WEB aplikacija za video konferencije a sve više se koristi u online nastavi (virtuelna učionica)
- Besplatna aplikacija je vremenski ograničena 1 (predavač) : N (studenata) na 40 min, dok je 1:1 vremenski neograničena

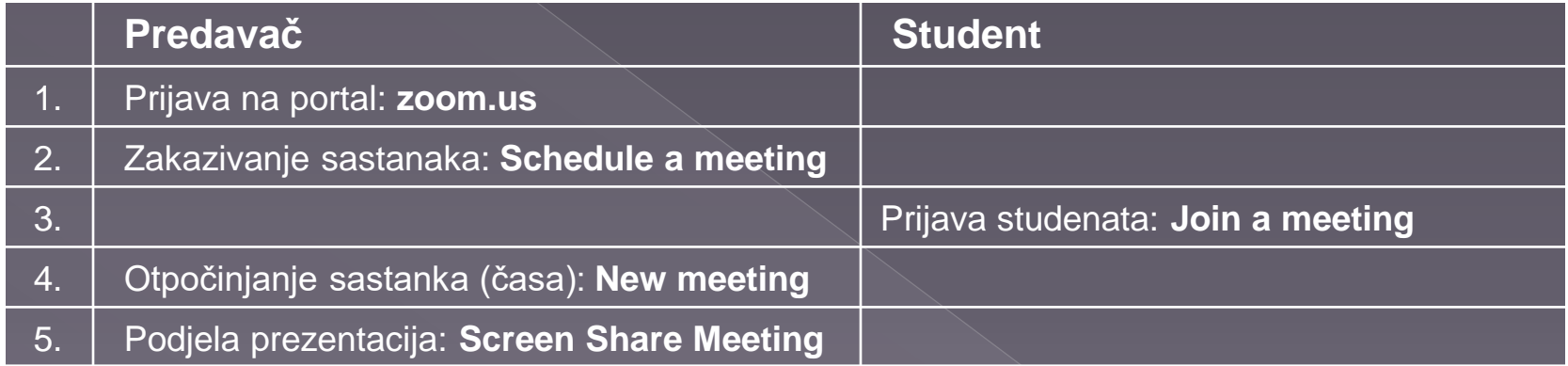

#### 1.Prijava predavača na portal: zoom.us

- 1. U Google Chrome (na PC-u ili mobilnim uređajima) ukucajte: **zoom.us**
- 2. Nakon što otvorite ovu stranicu kliknite na **Sign up** (ako nemate kreiran nalog) ili **Sign in** (ako imate nalog).
- 3. Na **Sign up**, unesite svoju e-mail adresu i nakon toga provjerite svoj **Inbox** a ako nije tu onda **Junk/Spam**. Od ZOOM će vam stići e-mail sa zahtjevom da ga potvrdite i **aktivirate** klikom miša. (Ako imate Google nalog možete i njega odabrati kao i Facebook)
- 4. U otvorenoj stranici portala ZOOM odaberite **HOST A MEETONG / With Video On** i nakon toga skinite aplikaciju ako već nijeste sa **download and run Zoom** i instalirajte je (na PC dvostrukim lijevim klikom a na mobilne uređaje preko **Google play** ili **Zoom**)
- 5. Ako imate nalog kliknete na **Sign in**, ukucate e-mail i password vašeg naloga, ili ulogujte preko Google naloga.

Nakon logovanja otvara se prozor kao na slici:

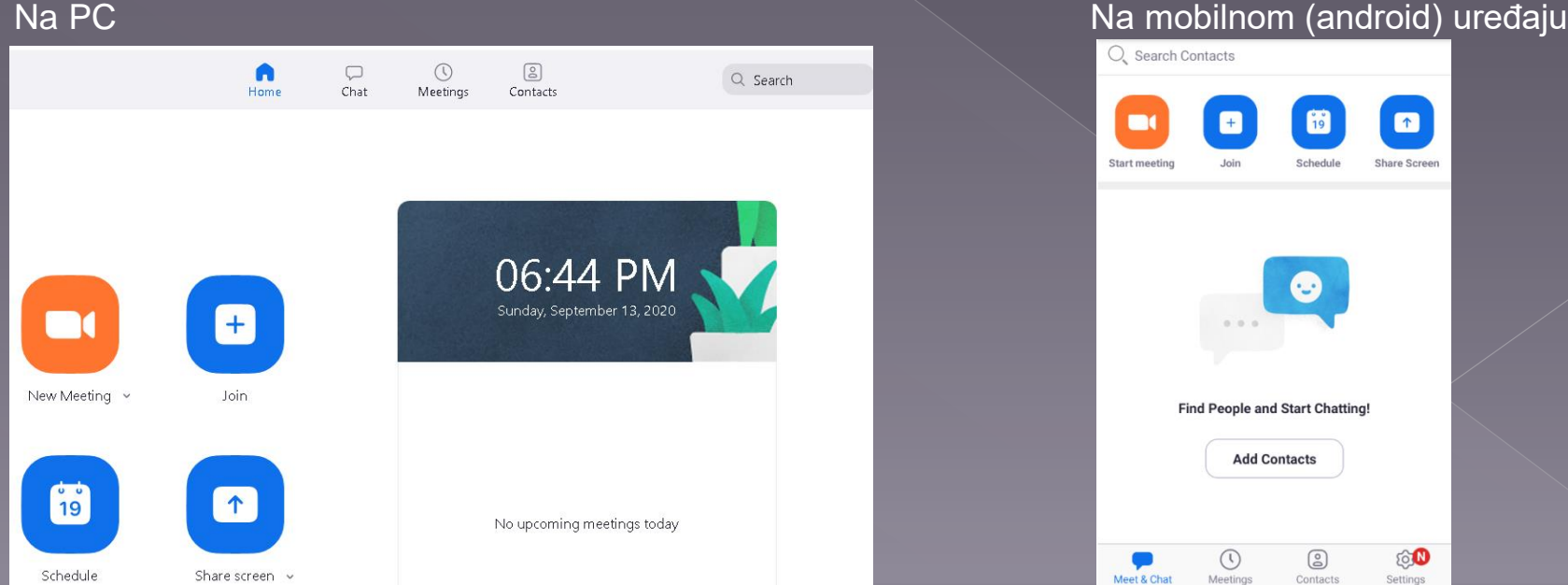

#### 2. Zakazivanje sastanaka (predavač): **Schedule a meeting**

Ukoliko želite unapred da zakažete online sastanak (čas) za određeni datum i vrijeme, kliknite na **Schedule a meeting**, Imate mogućnost da izaberete vreme realizacije i da pozovete učesnike slanjem detalja o sastanku i linka za uključivanje.

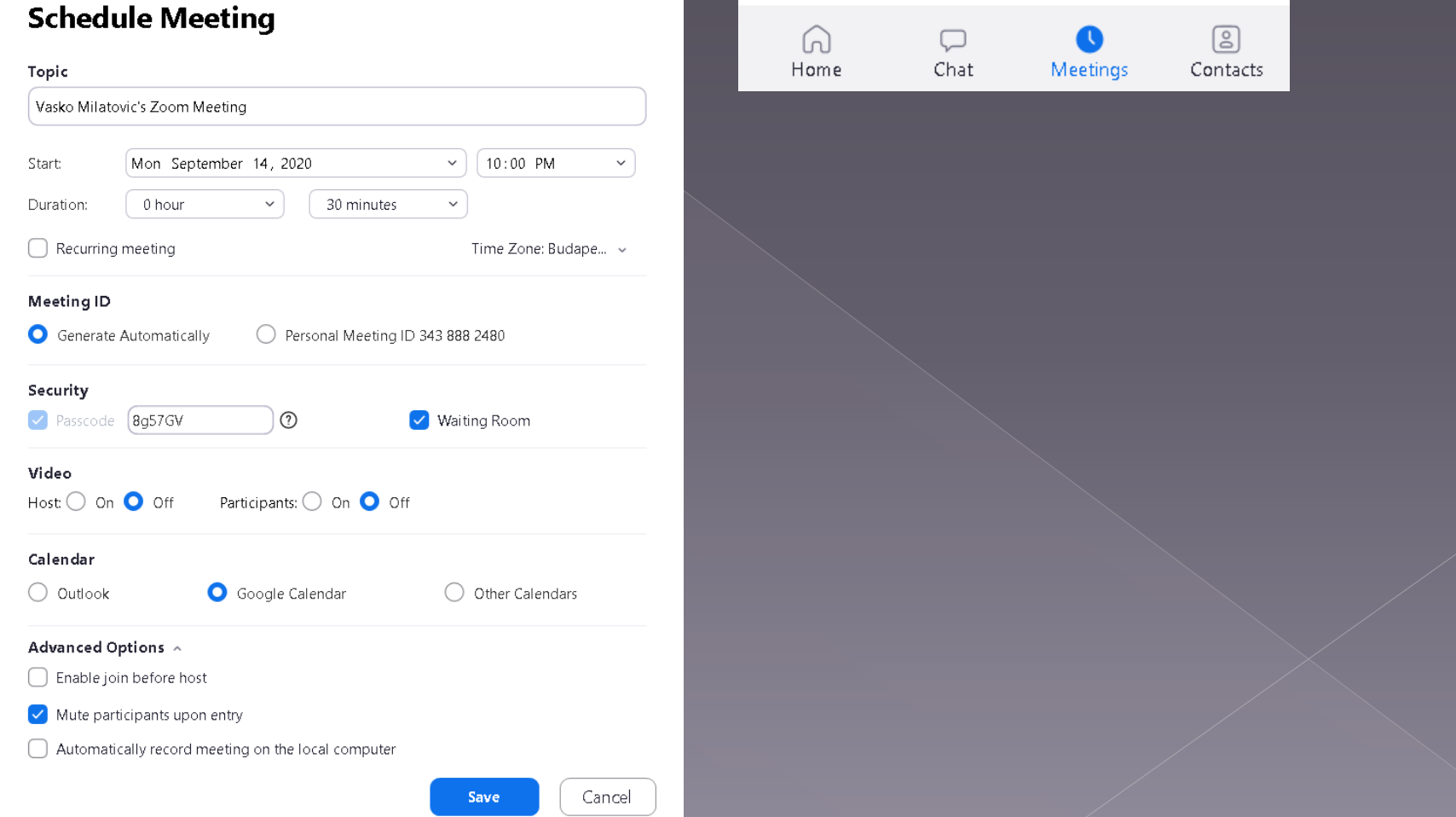

#### **Join (Pridruži se)**

Klikom na **Join a meeting**, se uključuje u postojeći sastanak i potrebno je da se unese URL koji je poslat i ako se prvi put prijavljujete automatski vam Zoom nudi da instalirate aplikaciju. Za pristup istom potreban vam je **Meeting ID**, koji vam predavač šalje.

Nakon logovanja studenta otvara se prozor kao na slici:

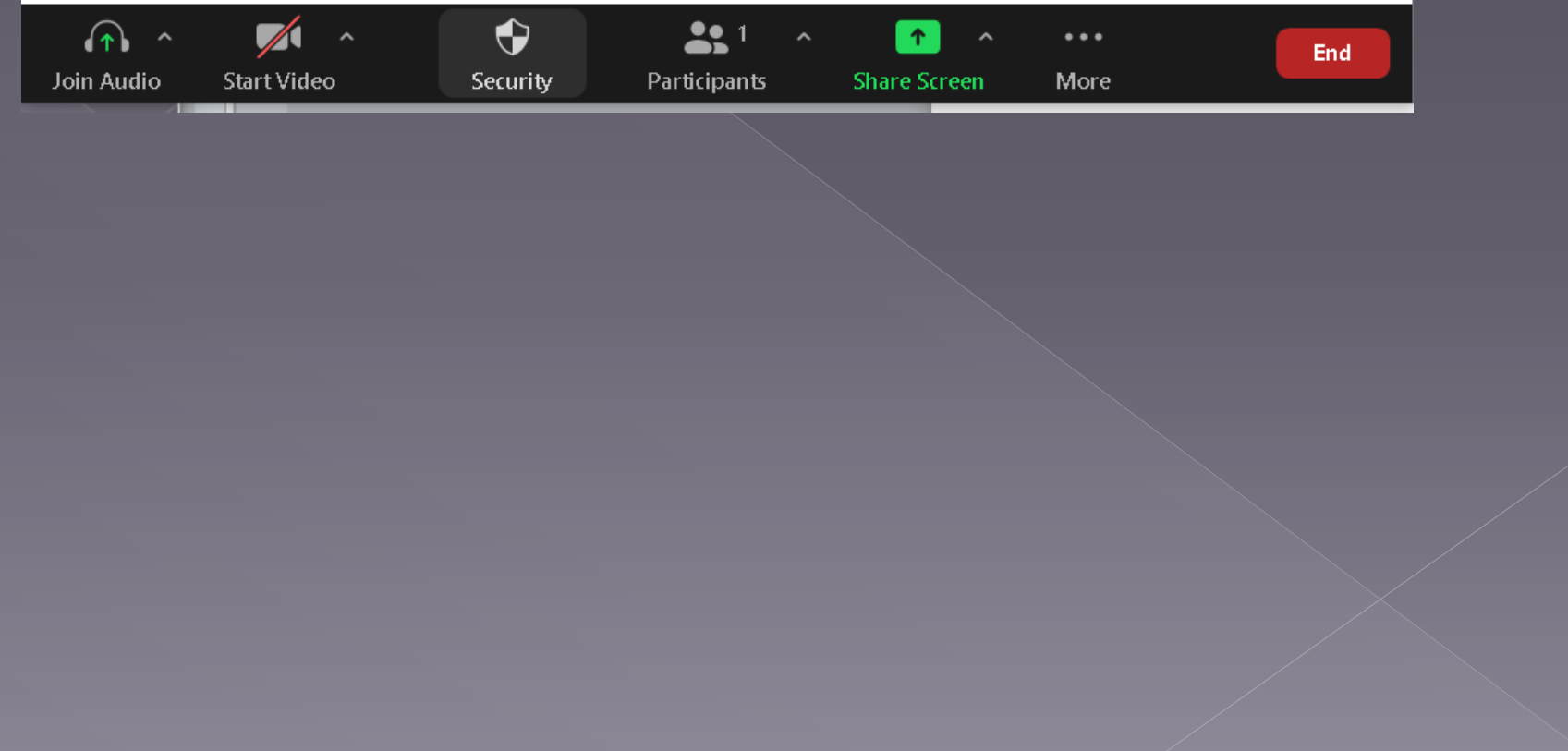

#### 4. Otvaranje sastanka (časa) od strane predavača: **New meeting**

Da bi otpočeli sastanak (čas), kliknite na **New meeting** / **Start meeting** / **Video on**.

#### Otvara sledeća lista opcija na ekranu

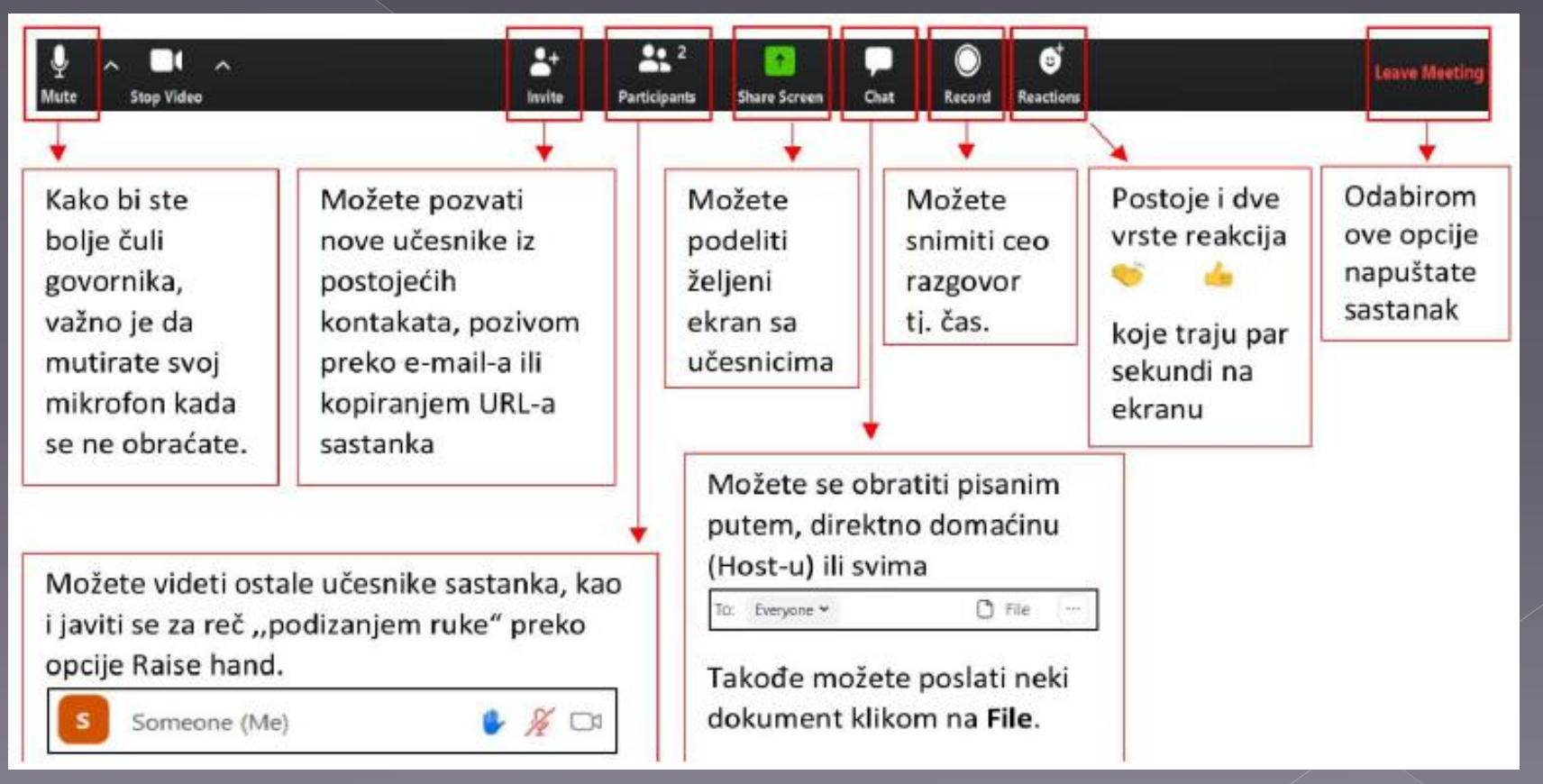

#### 5. Podjela prezentacija (predavač): **Screen Share Meeting**

Klikom na **Screen Share Meeting** dok držate sastanak u pozadini ekrana možete puštati prezentaciju.

Jedna od opcija koja se otvara kod **Share Screen** je i **White board (Bela tabla)** 

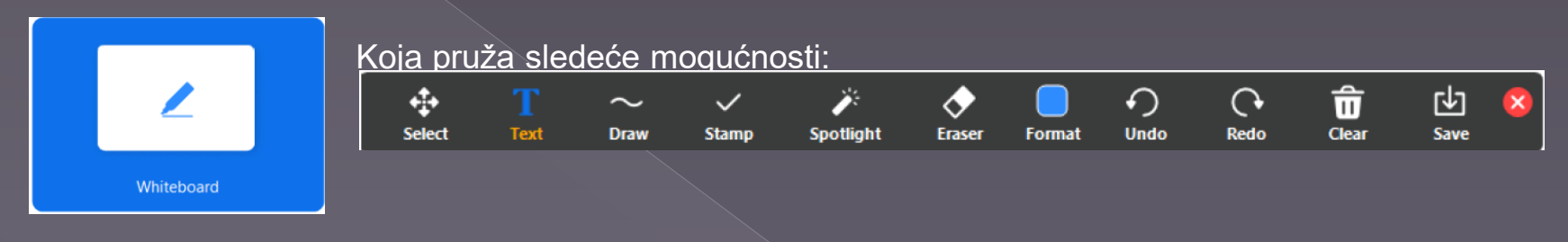

## **Moodle**

- Prijavite se na Moodle UCG na sledeću adresu: **dl.ucg.ac.me** sa vašim akademskim nalogom Niste prijavljeni. (Prijava) u gornjem desnom uglu na
- Ako na listing za Filozofski ne pronađete svoj nastavni predmet pošaljite naziv predmeta sa njegovim bitnim karakteristikama Moodle administratoru na email: <u>vaskom@ucg.ac.me</u>
- Kad pronađete svoj nastavni predmet označite sledeću sličicu za uređivanje i postavljanje materijala

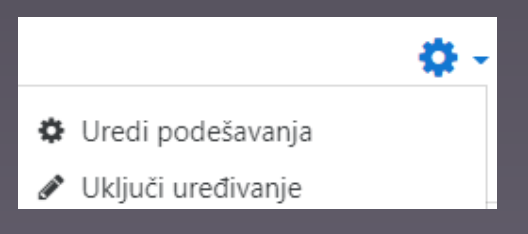

## **Google docs**

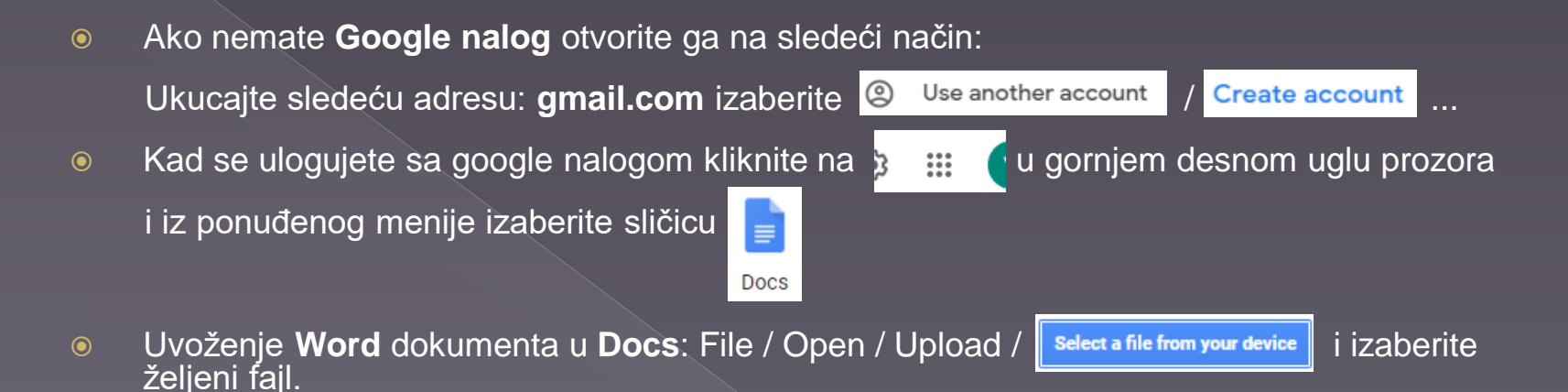

**• Podjela dokumenta za timski rad: File / Share** 

## **Google Sheets**

- 6 Kad se ulogujete sa google nalogom kliknite na  $\frac{1}{2}$  :  $\frac{1}{2}$  u gornjem desnom uglu prozora iz ponuđenog menije izaberite sličicu 画 Sheets
- **◎** Uvoženje **Excel** dokumenta u **Sheets**: File / Open / Upload / **||** selecta file from your device || i izaberite željeni fajl.
- Podjela dokumenta za timski rad: File / Share

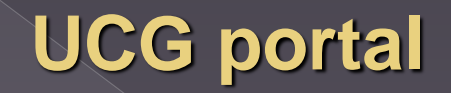

 Prijavite se na UCG portal: **www.ucg.ac.me** sa vašim akademskim nalogom u gornjem **≙** Prijava desnom uglu prozora i izaberite ulogu (prodekani, rukovodilac, profesor)

## **Efekti primjene online nastave i UCG portala**

- Povećanje stepena automatizacije nastavnog procesa
- Učenje na daljinu više odgovara novonastaloj situaciju zbog covid-19
- Studenti lakše i brže pristupaju nastavnim materijalima
- Smanjenje troškova u nastavi
- Bolja kontrola procesa rada u nastavi

# HVALA NA PAŽNJI III

## PITANJA

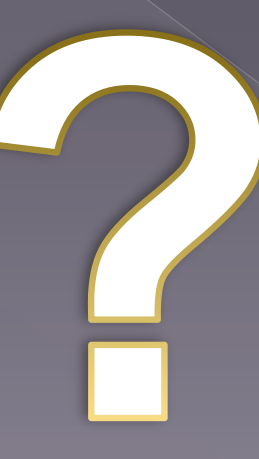